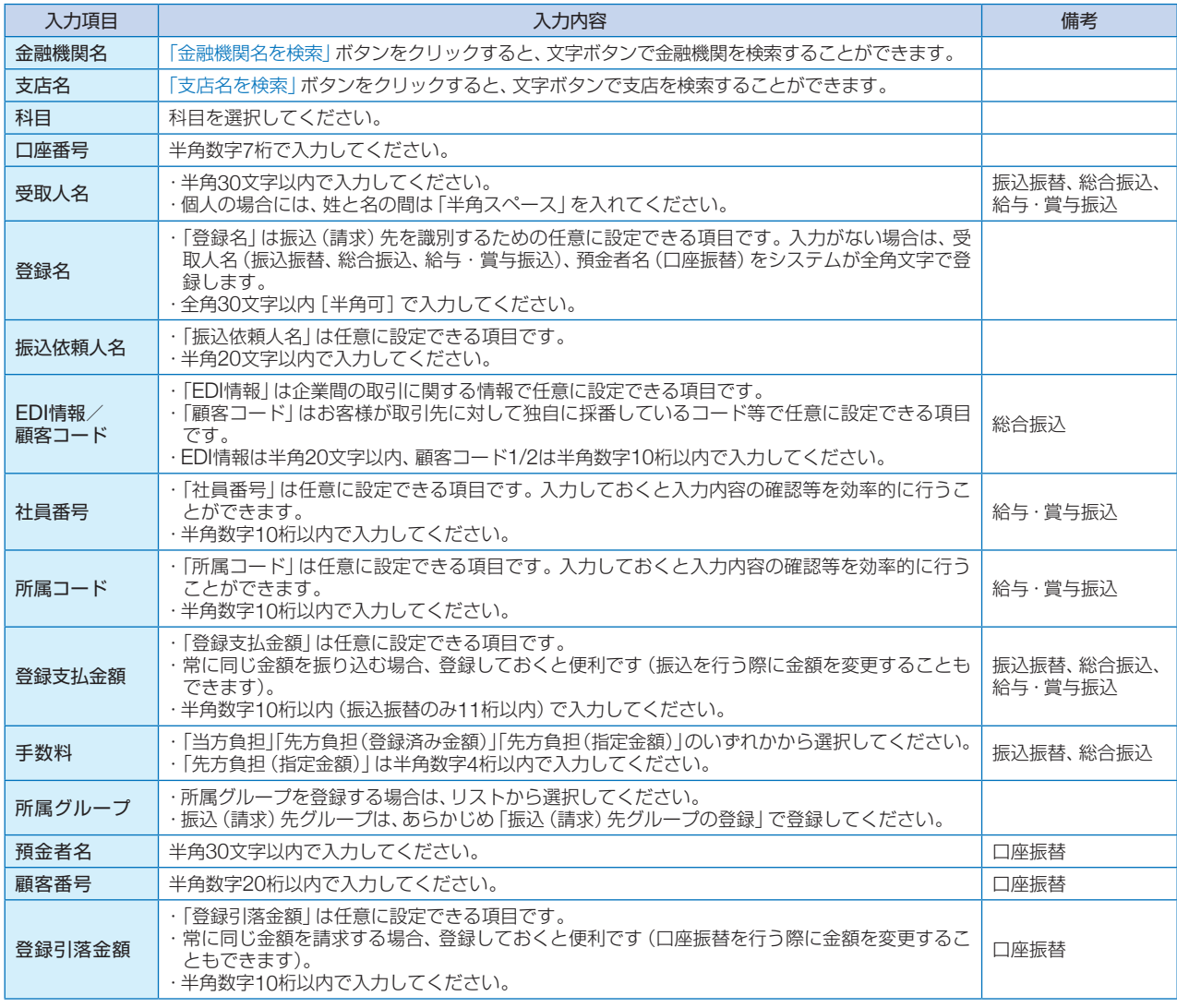

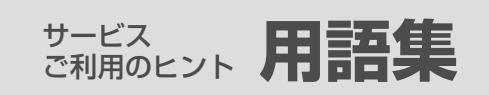

振込(請求)先登録完了画面が表示されますので、ご確認ください。

# **手順5** 登録完了

当金庫が発行する電子証明書をお客様のパソコンにインストールしていただくことにより、ビジネス インターネットバンキングをご利用いただくパソコンを特定する本人認証方式です。電子証明書をイ ンストールしたパソコン以外からはログインできない仕組みとすることにより、不正使用の防止が図 れます。

## ■(ログイン方式)ID·パスワード方式

ログインIDおよびログインパスワードにより、お客様本人であることを確認する本人認証方式です。 ご利用のパソコンを特定せずにインターネット環境があれば、どのパソコンからでもご利用いただけ ます。

# ■ ログインID

本サービス利用画面に入るためのお客様のお名前に代わる文字列です。他のお客様が先に使用してい る文字列は登録できません。

## ■ ログインパスワード

本サービスログイン時にパソコン操作者がお客様本人であることを確認させていただくための認証情 報です。

## ■ 確認用パスワード

利用者情報等の登録内容の設定・変更や、各種サービスの取引承認の際に入力していただく認証情報 です。

# ■ マスターユーザ

初回のログインID取得を行った利用者をマスターユーザといいます。マスターユーザは企業管理およ び自身を含めたすべての利用者の管理を行うことができます。

# ■ 管理者ユーザ

マスターユーザとは別に管理者権限が付与されたユーザを管理者ユーザといいます。自身も含めたす べての利用者の管理を行うことができます。

## ■ 一般ユーザ

管理者権限が付与されていないユーザを一般ユーザといいます。マスターユーザまたは管理者ユーザ に設定された権限の範囲内で業務を行うことができます。

## ■ ワンタイムパスワード

1回限り有効な使い捨てのパスワードです。

## ■ トークン

ワンタイムパスワードを自動生成するものをトークンといいます。当金庫では、携帯端末(スマート フォン、携帯電話)に専用アプリをインストールしてご利用いただく「ソフトウェアトークン」と、キー ホルダー型の専用機器にワンタイムパスワードが表示される「ハードウェアトークン」のいずれかを選 択してご利用いただけます。

## **用語集**

## ■(ログイン方式) 電子証明書方式

サービス ご利用のヒント **用語集 ご注意事項**

>ービスご利用のヒント

このような こうしょう こうしょう こうしょう こうしょう こうしゃ アイ・プライト かんこう こうしゃ かんこう しゅうしょう こうしゃ かんこうしゃ しゅうしゅう こうしゃ こうしゃ アイ・プライン

### ■(振込振替)事前登録方式

あらかじめ、当金庫にお届けいただいたお振込先に対して振込振替を行う方式です。当金庫にお届け いただいた際に、振込先ごとに付与された「受取人番号」3桁を操作画面上で入力することで振込振替 をご利用いただけます。

### ■(振込振替)都度登録方式

操作画面上で金融機関や支店、口座番号等のお振込先の情報を指定して、振込振替を行う方式です。

## ■ ダブル承認

取引データ作成者が承認権限者2名を指定し、承認権限者2名が取引承認を行うことにより取引を成立 させる承認方式です。なお、ダブル承認機能をご利用される場合は、「ばんしんビジネスインターネッ トバンキング申込書」によるダブル承認の利用申込が必要となります。

### ■ 依頼者

■ 本サービスに関するお問い合わせ 本サービスの操作に関するお問い合わせについては、「お問い合わせ先」(P4)までご連絡ください。そ の他の契約内容等については、取引店までお問い合わせください。

■ ログインIDを忘れた ログインIDをお忘れになると、本サービスにログインできません。マスターユーザまたは管理者ユー ザにご確認いただくか、取引店までお問い合わせください。

振込振替等で取引データを作成したユーザをいいます。依頼者は取引を確定して承認者に取引承認を 依頼します。依頼者は承認待ちデータの引戻しや、承認待ちデータの引戻し後にデータの修正を行う ことができます。また、依頼者自身に承認権限がある場合は、依頼者自身が承認者として取引承認を行 うことができます。

### ■ 承認者

■ ログインパスワードまたは確認用パスワードを忘れた ログインパスワードをお忘れになると、本サービスにログインできません。また確認用パスワードを お忘れになると、ご登録内容の設定や資金移動等の各種取引がご利用いただけなくなります。マスター ユーザまたは管理者ユーザにご連絡いただくか、取引店までお問い合わせください。

■ ログインパスワードまたは確認用パスワードを間違えた パスワードの誤入力が規定回数を超えた場合、一時的にサービスをご利用いただけなくなります。し ばらく待って、再度正しいパスワードを入力してください。

承認権限を持ったユーザまたは依頼者により取引承認を依頼されたユーザをいいます。承認者が取引 承認を行うことにより取引が成立します。

### ■ 口座確認機能

■ ログインパスワードまたは確認用パスワードが無効になった パスワードの誤入力でサービスの一時停止が規定回数を超えた場合、サービスの利用が閉塞されます。 本サービスのご利用を再開される場合は、取引店までお問い合わせください。

### ■ ワンタイムパスワードアプリをダウンロードした携帯端末を機種変更する場合

振込振替の際に、操作画面上に入力した金融機関名、支店名、科目、口座番号により受取人名が自動的 に表示される機能です。(金融機関やご利用の時間帯によっては、表示されない場合があります。)

# **用語集**

■ ハードウェアトークンが故障した場合(または紛失した場合) ご利用中のハードウェアトークンが故障等で使用できなくなった場合は、当金庫所定のお手続きが必 要となります。取引店までお問い合わせください。

## ■ 本サービスを利用しているパソコンを変更される場合(または故障した場合)

ワンタイムパスワードアプリをダウンロードした携帯端末(スマートフォン、携帯電話等)を機種変更 される場合は、機種変更までにお客様自身で「トークン失効(P46)」を行う必要があります。 トークン失効を行わずに機種変更をされた場合や、携帯端末の故障等でトークン失効を行えなかった場 合は、マスターユーザまたは管理者ユーザにご連絡いただくか、取引店までお問い合わせください。

本サービスを電子証明書方式でご利用されているお客様が、電子証明書をインストールしたパソコン を変更される場合は、パソコンを変更するまでにお客様自身で「電子証明書の失効(P43)」を行う必要 があります。電子証明書の失効を行わずにパソコンの変更をされた場合や、故障等で電子証明書の失 効を行えなかった場合は、マスターユーザまたは管理者ユーザにご連絡いただくか、取引店までお問い 合わせください。

# **ご注意事項**